# <span id="page-0-0"></span>TiMY Cloud Platform User Operation Manual (Web)

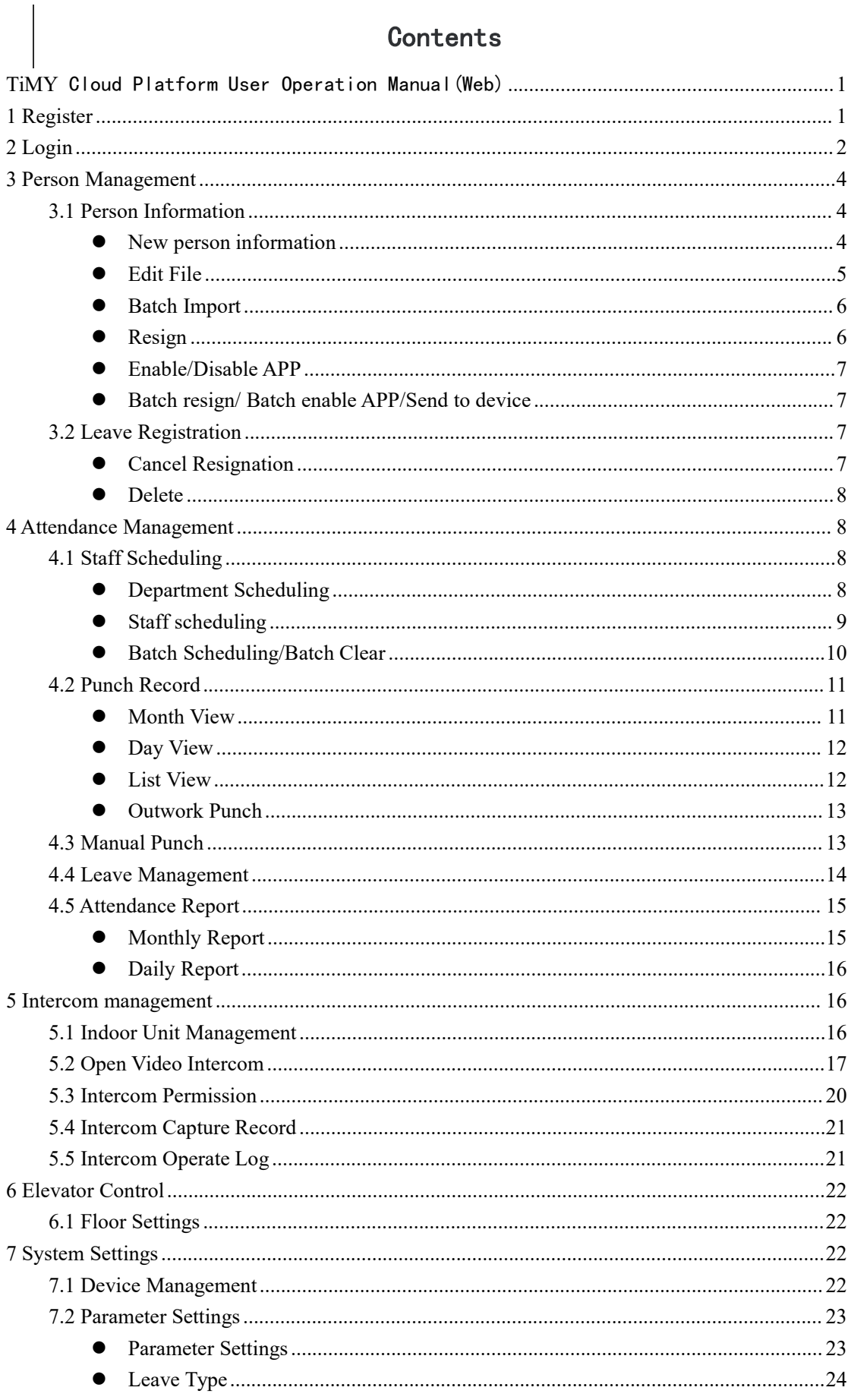

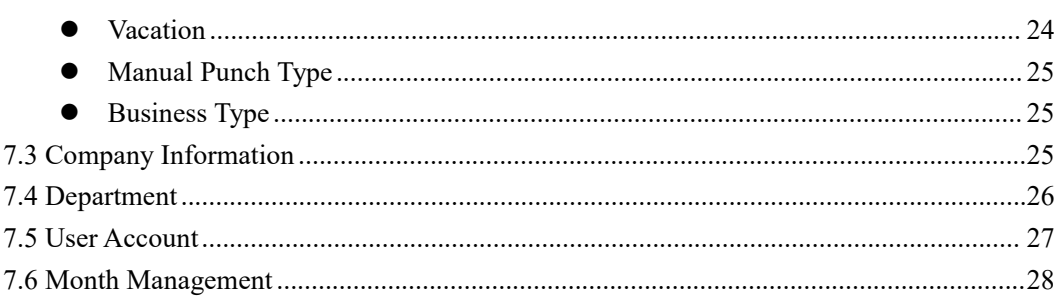

# <span id="page-3-0"></span>**1 Register**

Enter the URL [global.yunatt.com/timy](https://global.yunatt.com/timy) to enter the login page then click Kegister

Company】,enter registration page.

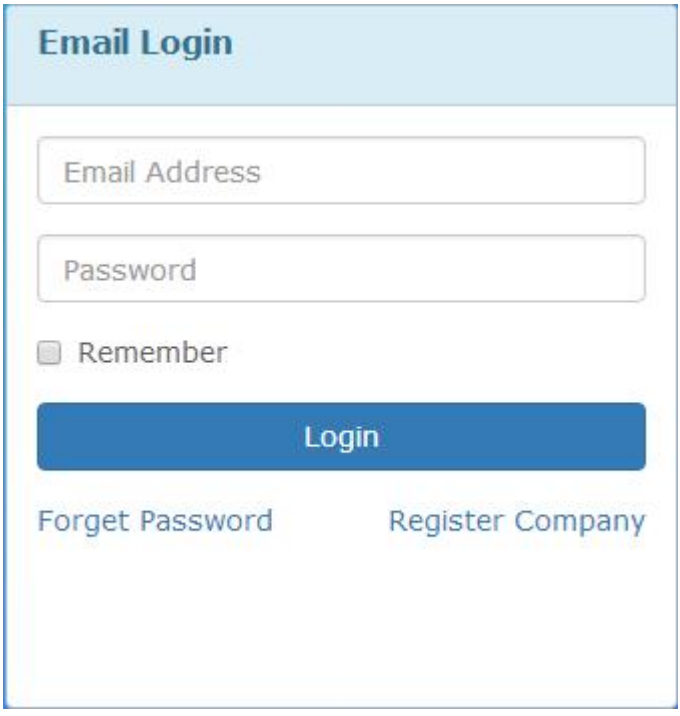

Fill in a valid email address , set the password, check the features you need below. Then click

【Register】,Automatically jump to the login page aftersuccessful registration.

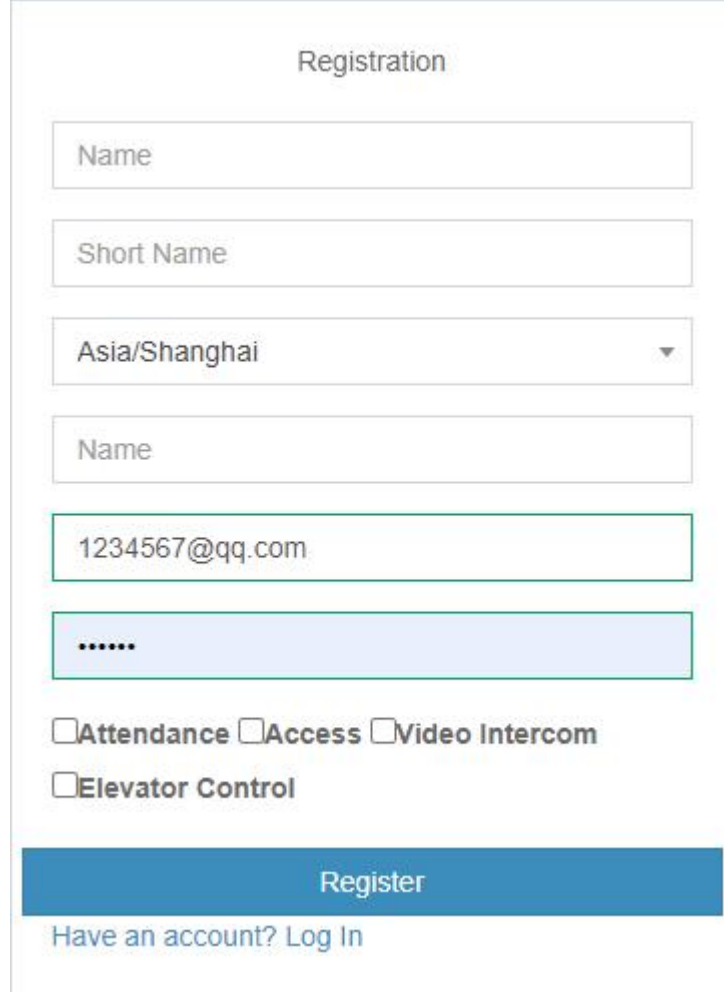

# <span id="page-4-0"></span>**2 Login**

Enter the URL[global.yunatt.com/timy](https://global.yunatt.com/timy) to enter the login page,The administrator account is the Email address filled in during registration, Except the administrator account, accounts of other users in the enterprise are created by the administrator in 【User Account】,users do not need to register,

directly ask administrator for account.

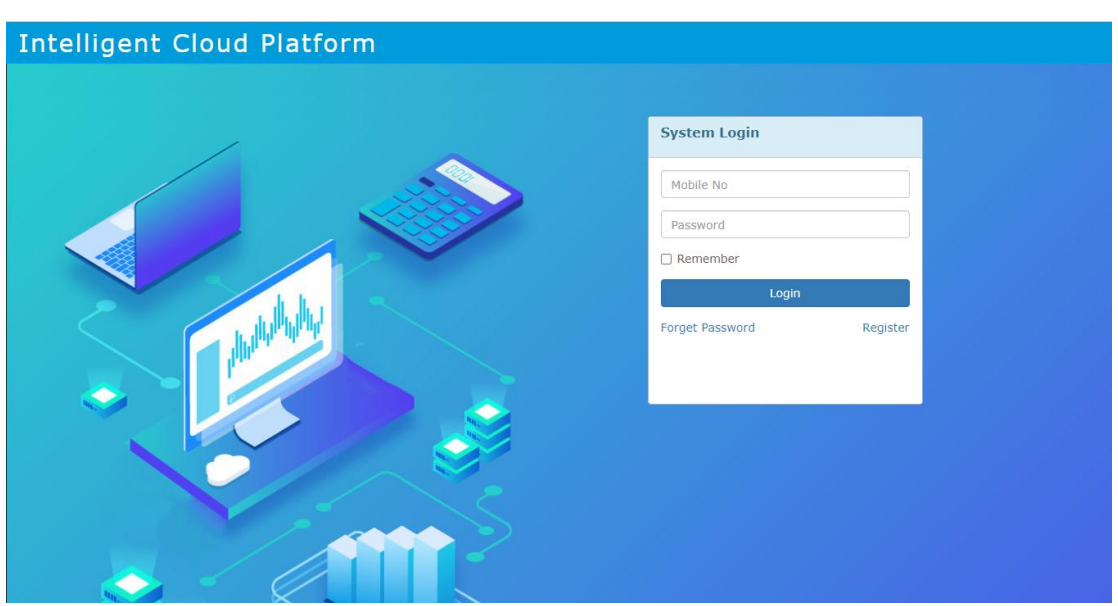

Log in and enter the home page. The home page consists of Menu bar、Personnel change records、

Today staff info、Attendance statistics this month.

 $\triangleright$  Menu bar

Modules: Staff Management、Attendance Management、System Settings

- $\triangleright$  Personnel change records: Show the staff entry, resign and other changes
- $\triangleright$  Status: Show the number of staff who entry serignation substitution substitution is leave and business trip/vacation for this month, as well as the number of staff punched today.
- $\triangleright$  Unsigned staff : Show staff who did not sign within the required time today.
- → Attendance statistics this month: Count the number of days of leave、absence、business trip and the number of times late arrival、early departure for this month.

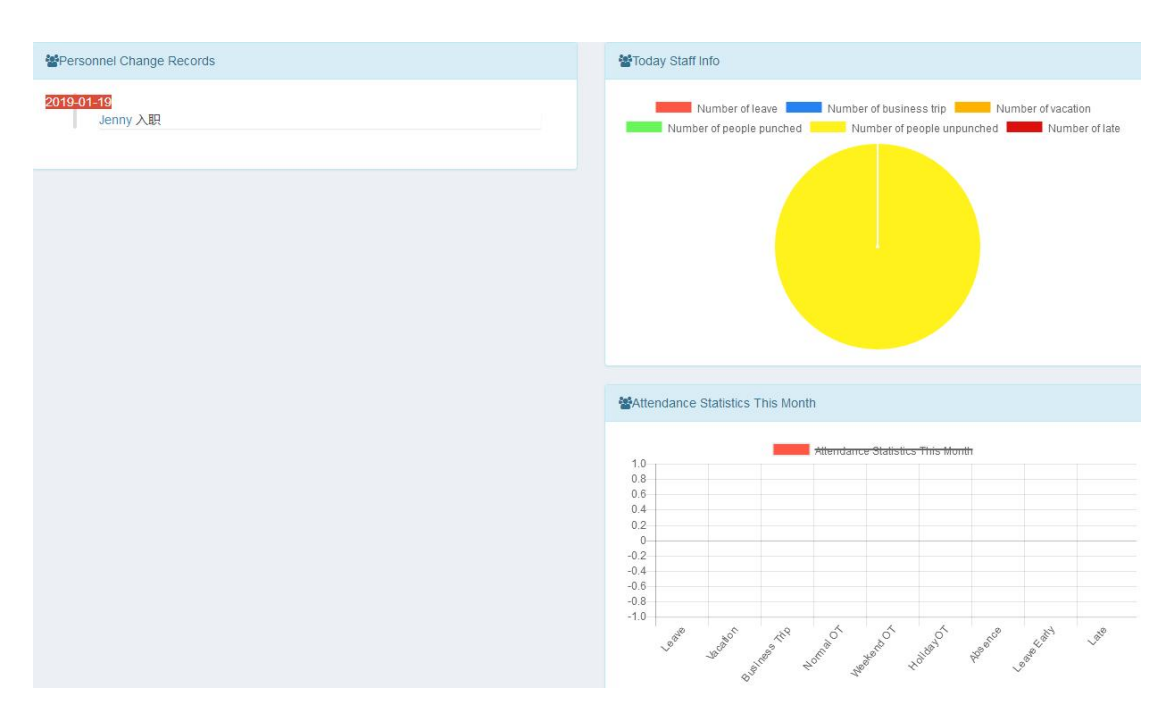

# <span id="page-6-0"></span>**3 Person Management**

- <span id="page-6-2"></span><span id="page-6-1"></span>3.1 Person Information
	- New person information

Person Management>Person Information,click the to enter New Person Info page.

| 123                                                                         | $=$                                                                          |                          |                         |                   |  |            |        |           |             |              |                      |                  |
|-----------------------------------------------------------------------------|------------------------------------------------------------------------------|--------------------------|-------------------------|-------------------|--|------------|--------|-----------|-------------|--------------|----------------------|------------------|
| <sup>©</sup> Person Management<br>$\ddot{}$                                 | Person Information                                                           |                          |                         |                   |  |            |        |           |             |              |                      |                  |
| O Person Information                                                        |                                                                              |                          |                         |                   |  |            |        |           |             |              |                      |                  |
| O Leave Registration                                                        | <b>QSearch</b><br>Name/Person code/Phone<br><b>Department</b> All Department |                          |                         |                   |  |            |        |           |             |              |                      |                  |
| <b>Em Attendance Management &lt;</b><br>OExport<br>$+Add$<br><b>Olmport</b> |                                                                              |                          |                         |                   |  |            |        |           |             |              |                      |                  |
| Intercom Management                                                         | $\Box$                                                                       | User ID                  | Person Code             | A Name            |  | Department | Gender | Card No   | Mobile No   | Email        | <b>Register Date</b> | Fingerprint/Face |
| <b>Exi</b> Access Management                                                | 0 <sub>1</sub>                                                               |                          | $\overline{1}$          | quo               |  | 123        | Male   | 987654321 | 15527857810 | 15527@qq.com | 2023-09-22           | 0/0              |
|                                                                             | $\Box$ 2                                                                     |                          | $\overline{c}$          | $\overline{2}$    |  | 123        | Male   | 123       |             |              | 2024-01-06           | 0/0              |
| E Elevator Control                                                          | $\Box$ 3                                                                     |                          | $\overline{\mathbf{3}}$ | 3                 |  | 123        | Male   |           |             |              | 2024-02-24           | 0/0              |
| System Settings<br>$\epsilon$                                               |                                                                              | 0.1111                   | 1111                    | Test <sub>1</sub> |  | 123        | Male   |           |             |              | 2018-08-01           | 0/0              |
| <b>O</b> Visitor Manage                                                     | $\Box$                                                                       | 1112                     | 1112                    | Test <sub>2</sub> |  | 123        | Male   |           | 13068755255 |              | 2018-08-20           | 0/0              |
|                                                                             | $\Box$                                                                       | 1113                     | 1113                    | Test <sub>2</sub> |  | 123        | Female |           | 13068755256 |              | 2018-08-20           | 0/0              |
|                                                                             |                                                                              | Showing 1 to 6 of 6 rows |                         |                   |  |            |        |           |             |              |                      |                  |

Fill in Person information then click  $\Box$  Save  $\Box$ .

Note: ①Fields marked with \* are required; ②Mobile No must be unique; ③If not filled in, the

password defaults to 123456; OOnly senior user can view the mobile number of the senior user in

APP address book.

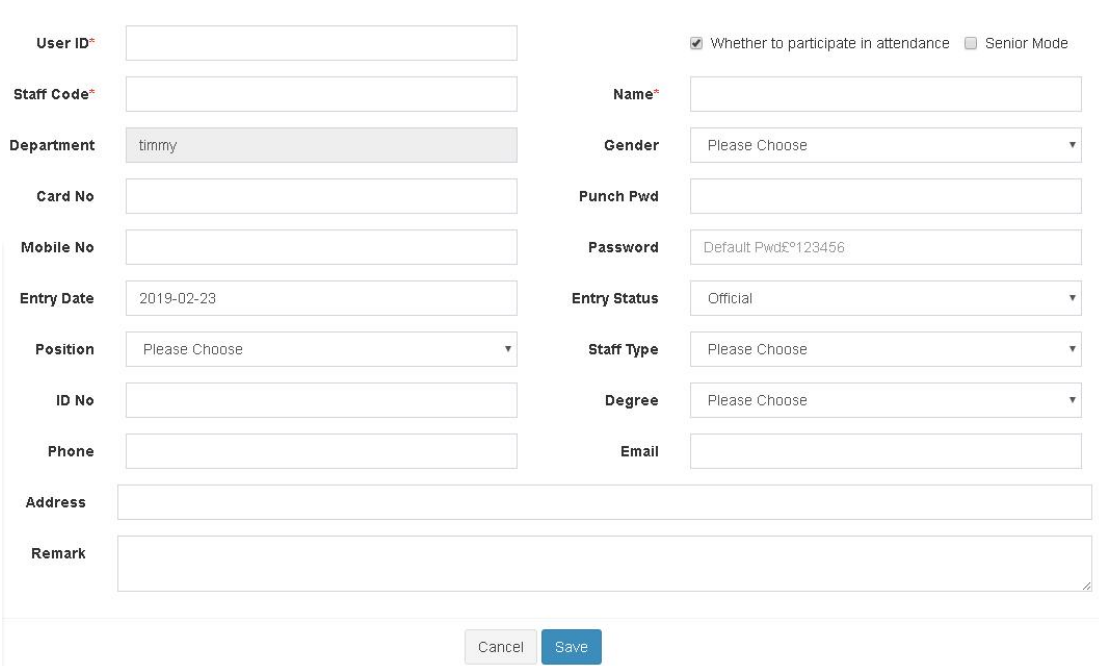

After add new staff, click staff name in the staff information list to enter Resume page where

you can modify photo、view report、edit file.

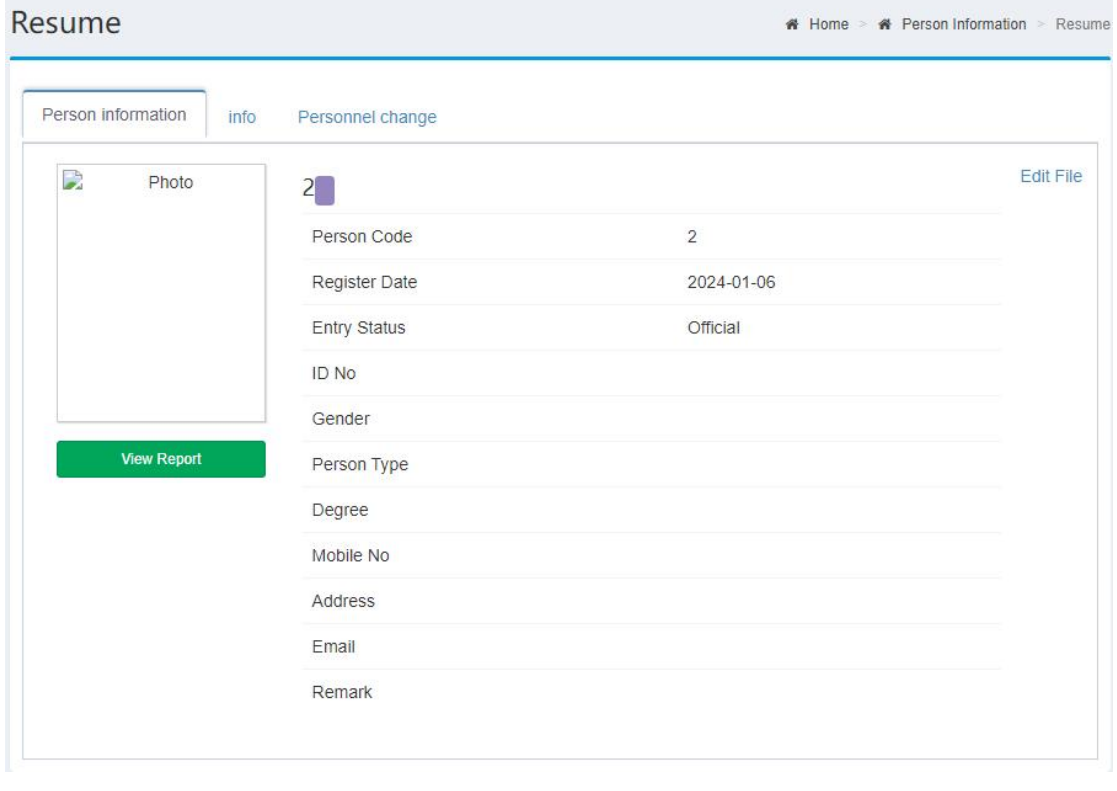

<span id="page-7-0"></span>● Edit File

Staff Management>Staff information,click **IMODE** in the operate column to enter Edit File page to edit staff info, leave blank if you don't change your password, also you can choose

whether the user participates in attendance.

Note: If this staff does not participate in attendance, then the attendance report will not be counted,<br>nor can it be scheduled, leave/business trip/manual punch, etc.

<span id="page-8-0"></span>● Batch Import

Staff Management>Staff information,click【Import】.Import steps as below:

1、Click 【Template Download】

2、Then edit the template file,fill in the column data that needs to be imported. The red column is

required.

3、Click 【Select File】to select file to import then【Save】.

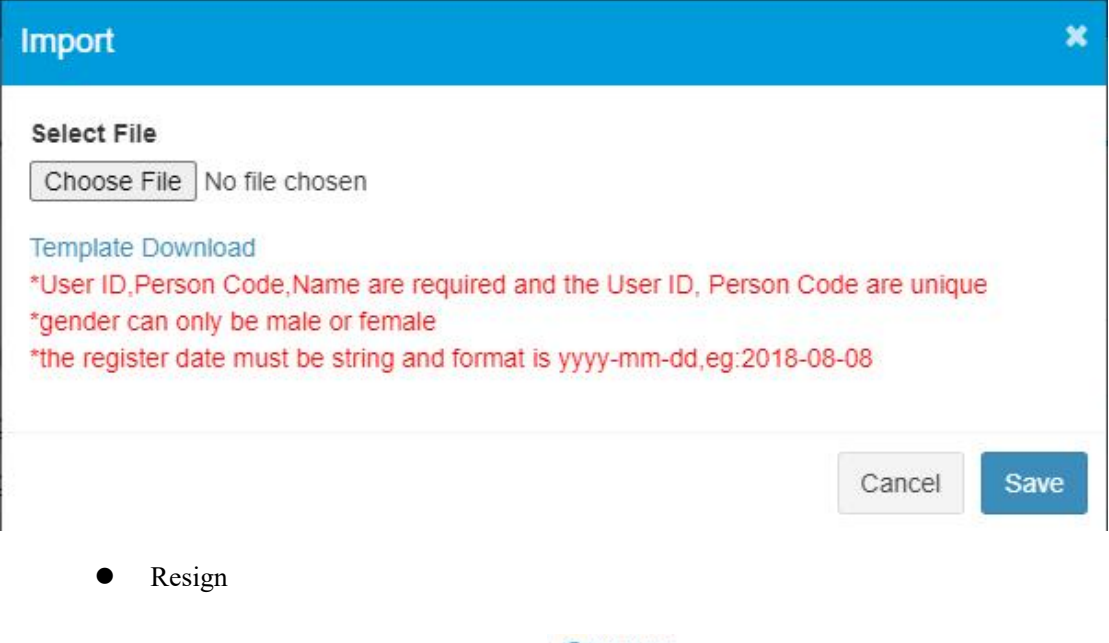

<span id="page-8-1"></span>Staff Management>Staff information,click  $\frac{1}{n}$ Resign in the operate column to register

resignation.

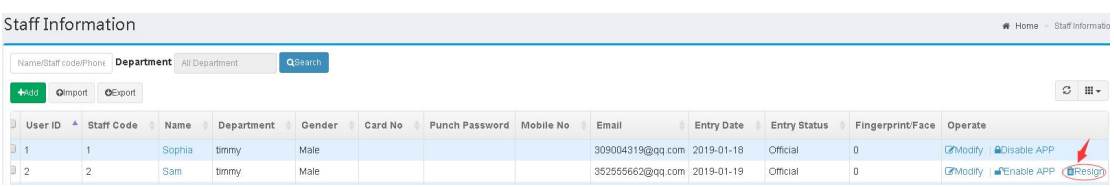

<span id="page-9-0"></span>Enable/Disable APP

Staff Management>Staff information,click **AD** is able APP in the operate column to disable APP,click **CERALLE APP** to enable APP.

Note: Only the staff who have mobile No in their information can enable/disable APP.

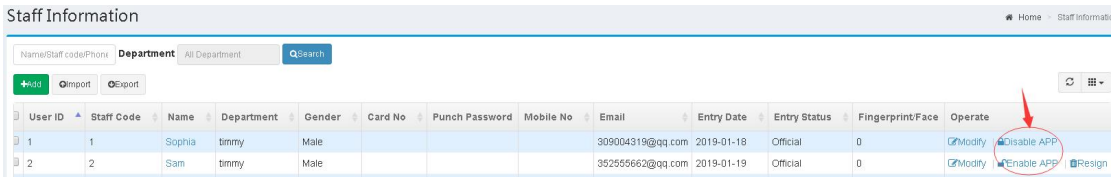

<span id="page-9-1"></span>Batch resign/ Batch enable APP/Send to device

Staff Management>Staff information,After selecting staff, Batch resign、Batch enable APP、

Send to device will appear below the staff list.

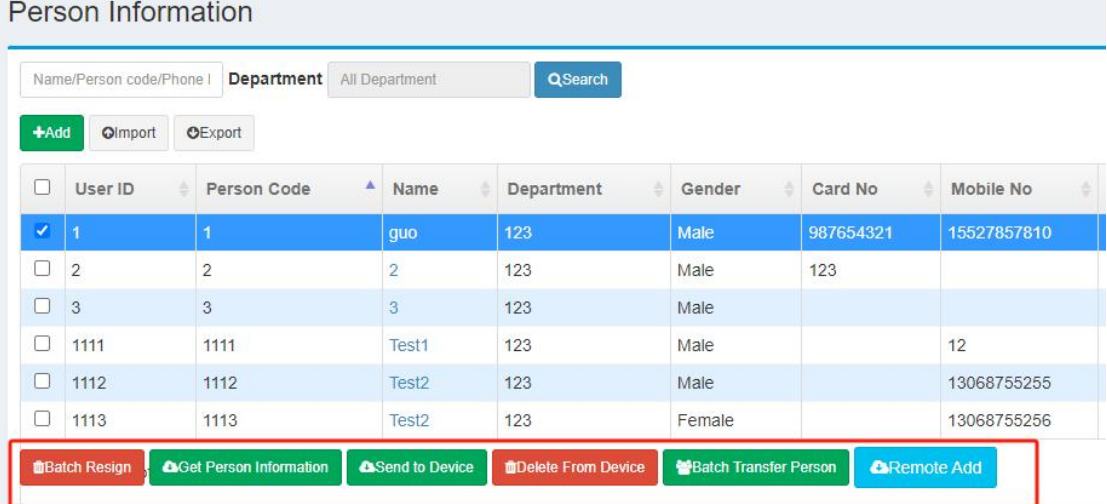

- <span id="page-9-3"></span><span id="page-9-2"></span>3.2 Leave Registration
	- Cancel Resignation

Staff Management>Leave Registration,click <sup>5</sup>Cancel Resignation in the operate column to cancel resignation

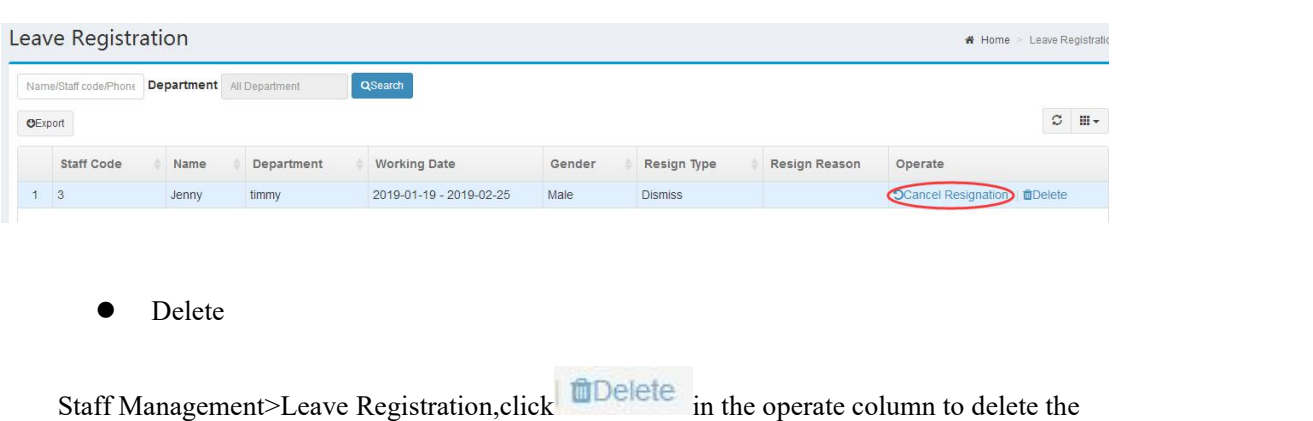

<span id="page-10-0"></span>staff.

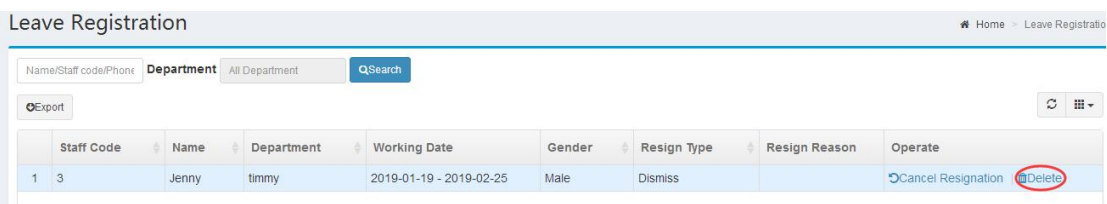

# <span id="page-10-1"></span>**4 Attendance Management**

<span id="page-10-2"></span>4.1 Staff Scheduling

Staff scheduling module is mainly to set up the scheduling for staff or each department as a basis for attendance.scheduling principle: unscheduled department will set the shift of upper department by default,unscheduled staff will set the shift of it's own department automatically.

<span id="page-10-3"></span>• Department Scheduling

Attendance Management>Staff Scheduling, click<br>turn to department scheduling page, then click  $\blacksquare$  in the operate column, See the diagram below for the scheduling steps:

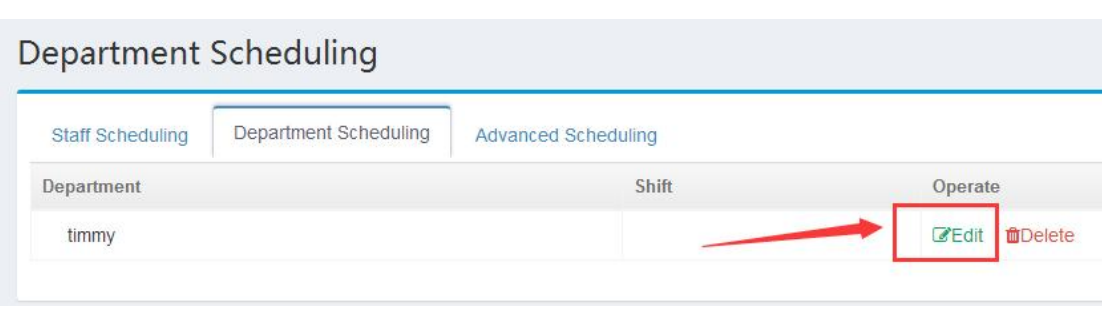

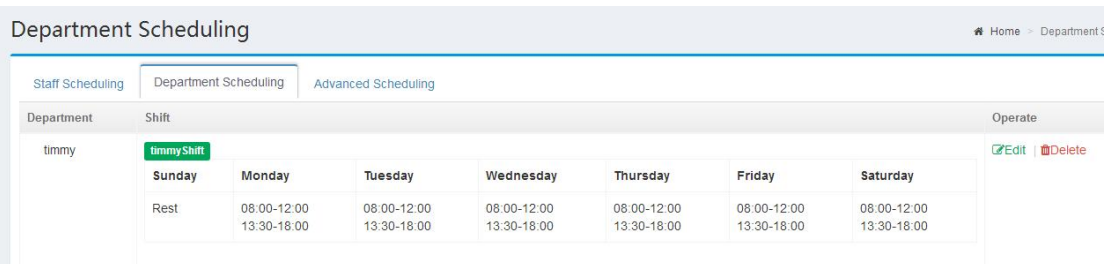

<span id="page-11-0"></span>Staff scheduling

Attendance Management>Staff Scheduling,click staff name in scheduling list to schedule.

#### **Staff Scheduling Department** All Department  $2019 - 02$   $\bullet$ QSearch Name/Staff code/Phone Staff Scheduling Department Scheduling **Advanced Scheduling** +Batch Scheduling **Batch Clear** +All Scheduling **Qimport**  $01$  $02$ 03  $04$ 05  $06$  $07$ 08 09  $10$  $\overline{1}$ Staff Code Name Friday Saturday Monday Wednesday Thursday Friday Tuesday Saturday Sunday Sunday  $\Box$ 1 Sophia  $\Box$ <sub>2</sub> Sam

See the diagram below for the scheduling steps:

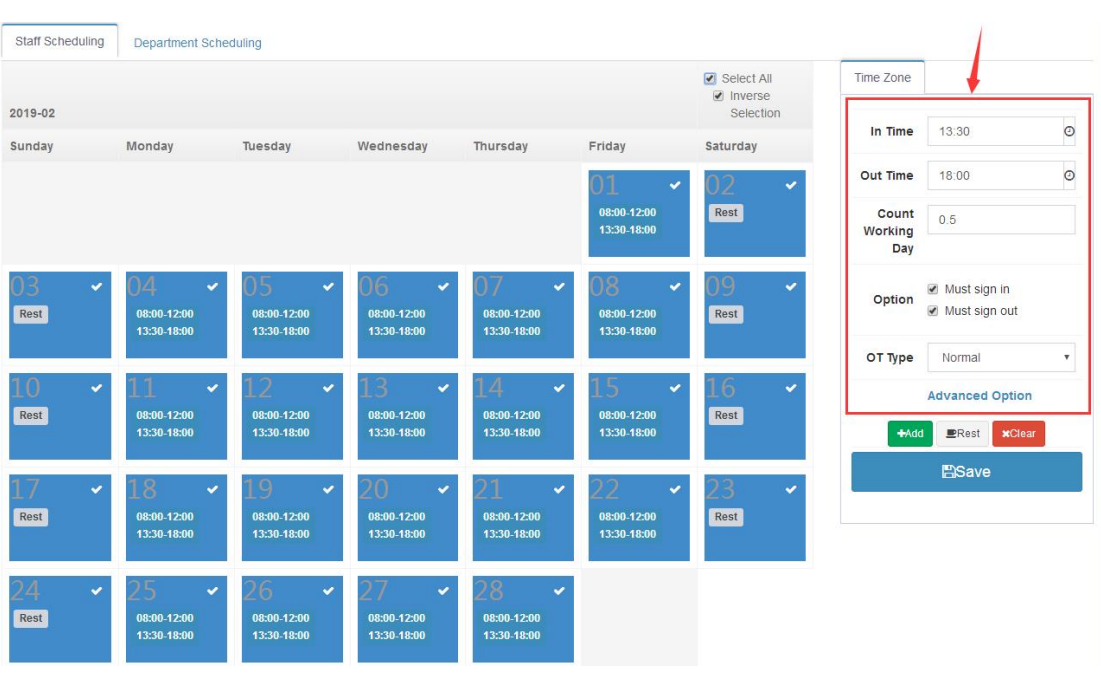

#### **Staff Scheduling**

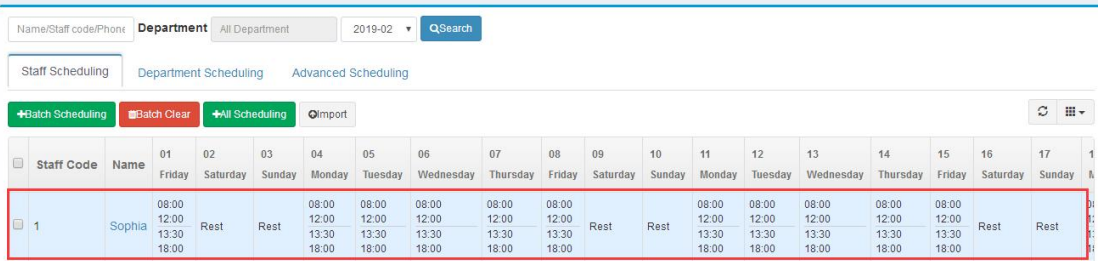

#### <span id="page-12-0"></span>**•** Batch Scheduling/Batch Clear

Attendance Management>Staff Scheduling,click **+All Scheduling** in staff scheduling

\* Home > Staff Schedulin

page to make a shift for all staff.Check some staff in the list and then batch scheduling and batch

can be performed for the selected staff .

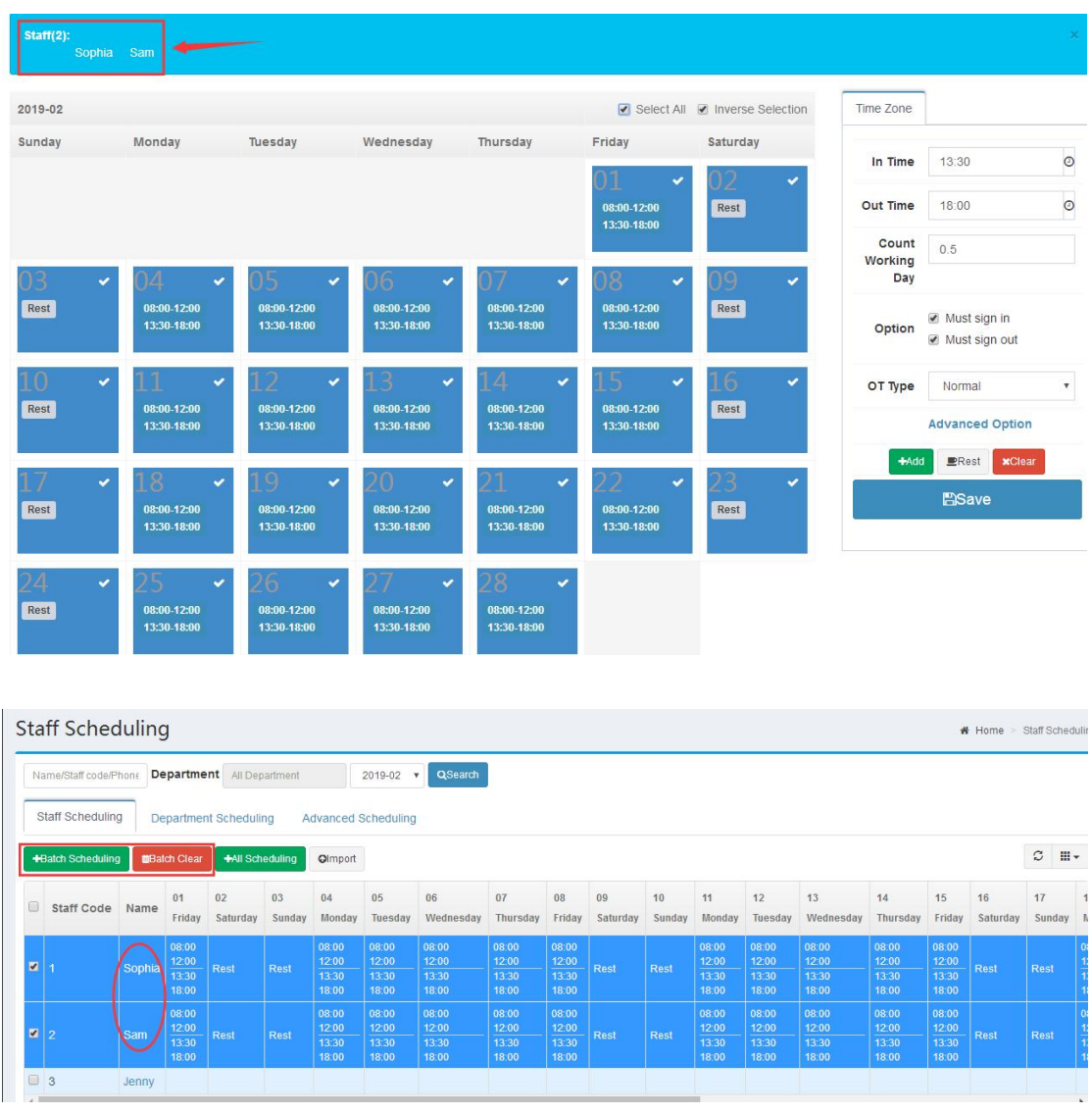

#### <span id="page-13-0"></span>4.2 Punch Record

Attendance Management>Punch Record, punch record list includes month view、day view、

list view and outwork punch.

<span id="page-13-1"></span>• Month View

Attendance Management>Punch Record>Month View,It shows punch records of staff this

month ,also it can be exported to excel sheet.

Note: Except administrator, other users only can view it's own records.

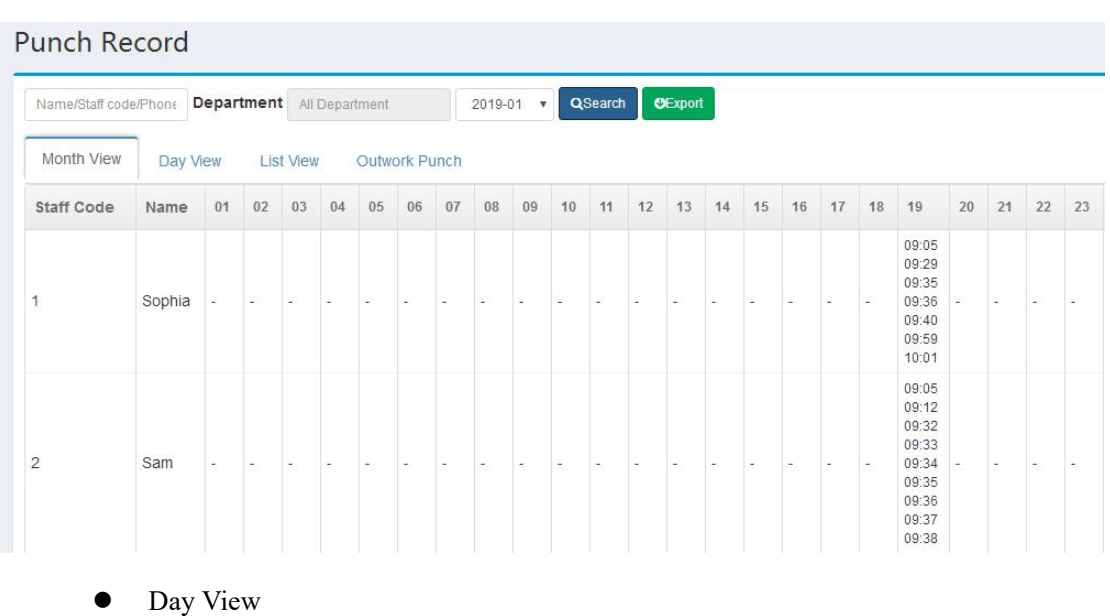

<span id="page-14-0"></span>Attendance Management>Punch Record>Day View,It shows punch records of staff this

day,also it can be exported to excel sheet.

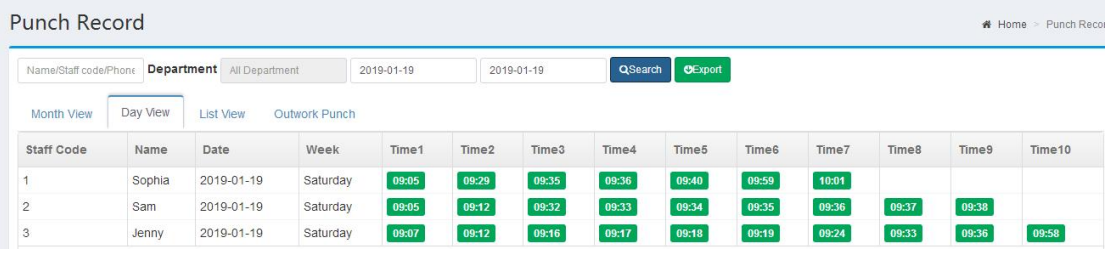

<span id="page-14-1"></span>**•** List View

Attendance Management>Punch Record>List View, Display the punch records of staff in the

form of list,also it can be exported to excel sheet.Import /Export excel sheet\select attendance

month can be performed in this page.

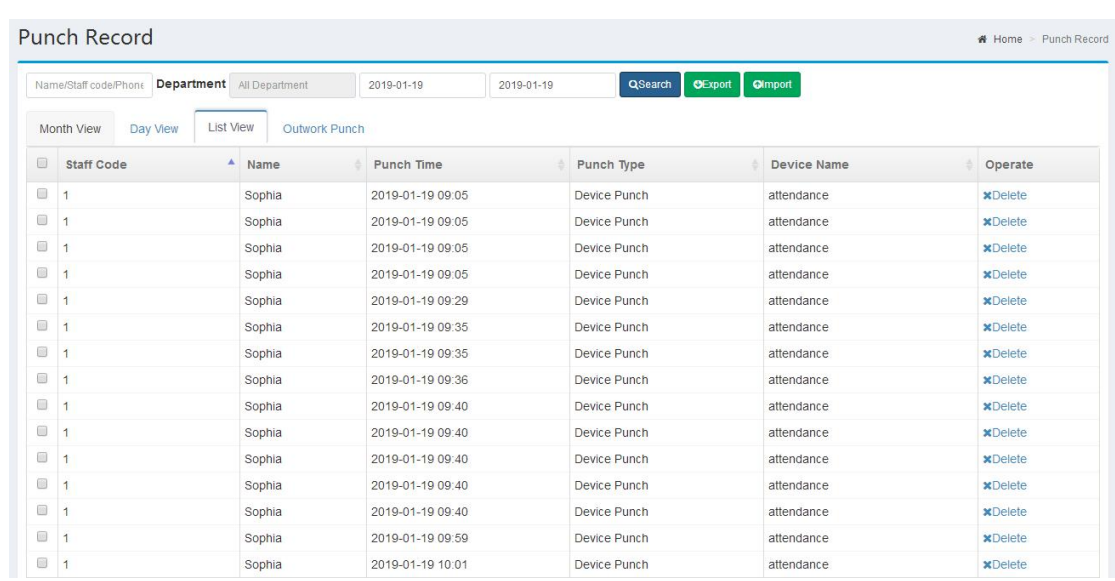

#### <span id="page-15-0"></span>**•** Outwork Punch

Attendance Management>Punch Record>Outwork Punch,It shows staff outwork punch

records.

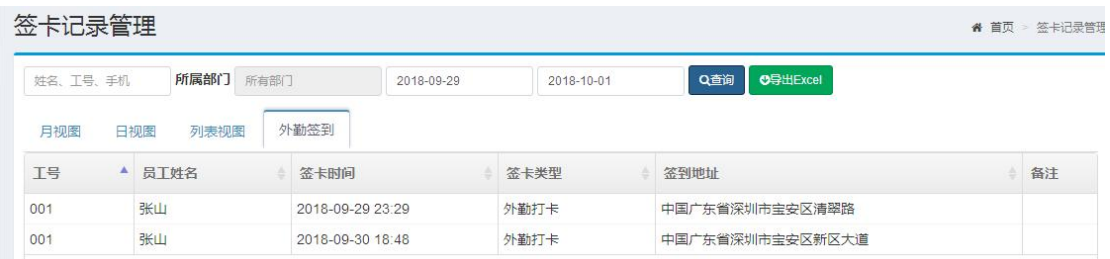

#### <span id="page-15-1"></span>4.3 Manual Punch

Attendance Management>Manual Punch,Add、Delete and export manual punch records in

this page.Click  $\bigcup_{n=1}^{\infty}$  to add a record, See the diagram for steps as below:

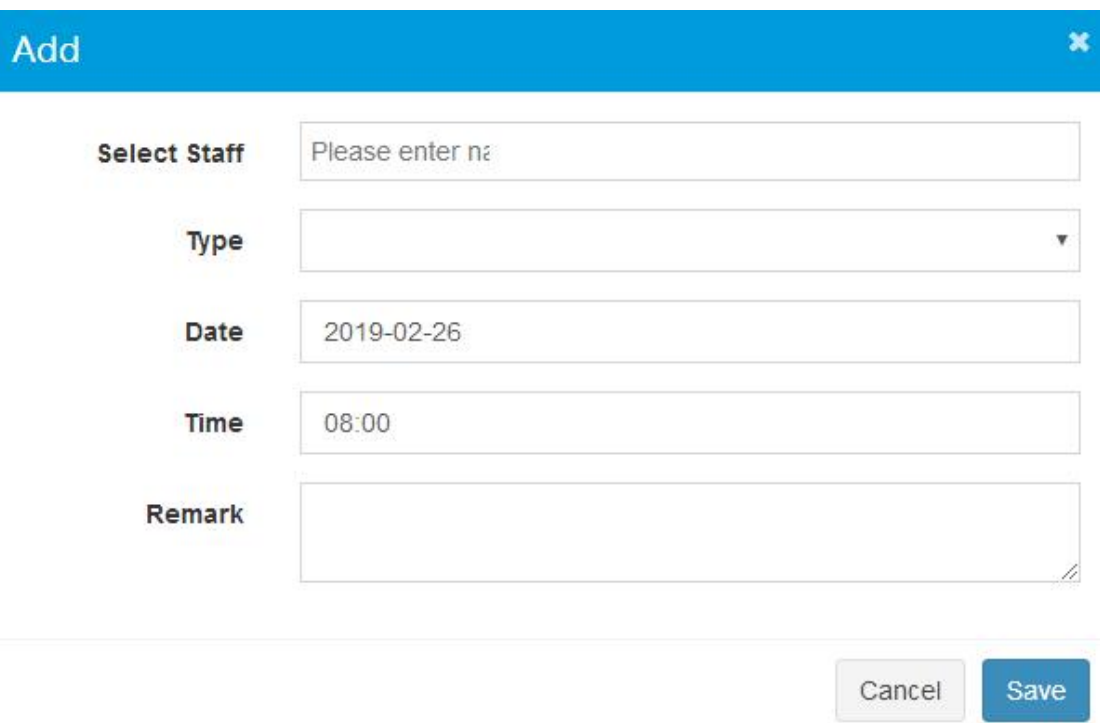

#### <span id="page-16-0"></span>4.4 Leave Management

Attendance Management>Leave Management,Add、Delete、Edit and export leave records in

this page.click **that** to add a leave record.See the diagram for steps as below:

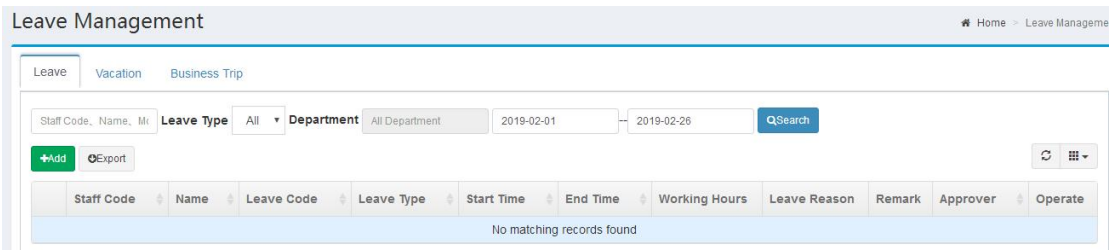

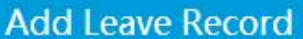

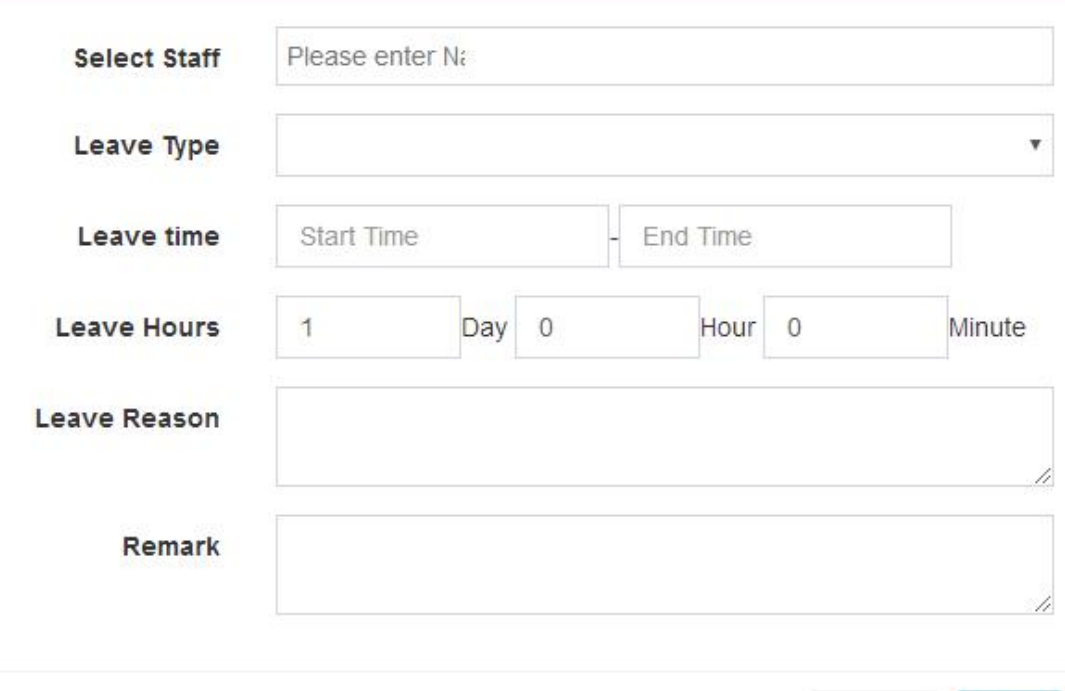

 $\mathbf{x}$ 

Save

Cancel

#### <span id="page-17-0"></span>4.5 Attendance Report

Attendance Management>Attendance Report,Generate、Delete、export report in this page.It includes monthly report and daily report.

<span id="page-17-1"></span> $\bullet$  Monthly Report

It shows the monthly attendance statistics ofall staff.Click in the operation column to view daily detail of this month,click **CRebuild** in the operation column to regenerate report for one staff. Also you can check some staff then click  $\overrightarrow{H}$ Rebuild to batch regenerate report or chick **\*Rebuild All** to regenerate report for all staff.

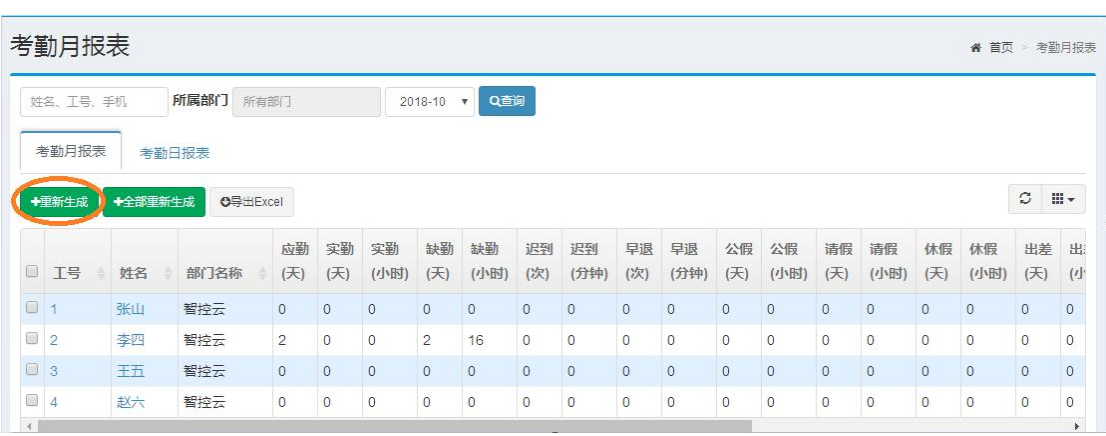

<span id="page-18-0"></span>**•** Daily Report

Click staff name in monthly report list to turn to daily report page,It shows the staff's daily report for today . view and modify staff shifts, regenerate attendance reports, excel export can be performed in this page.

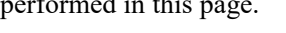

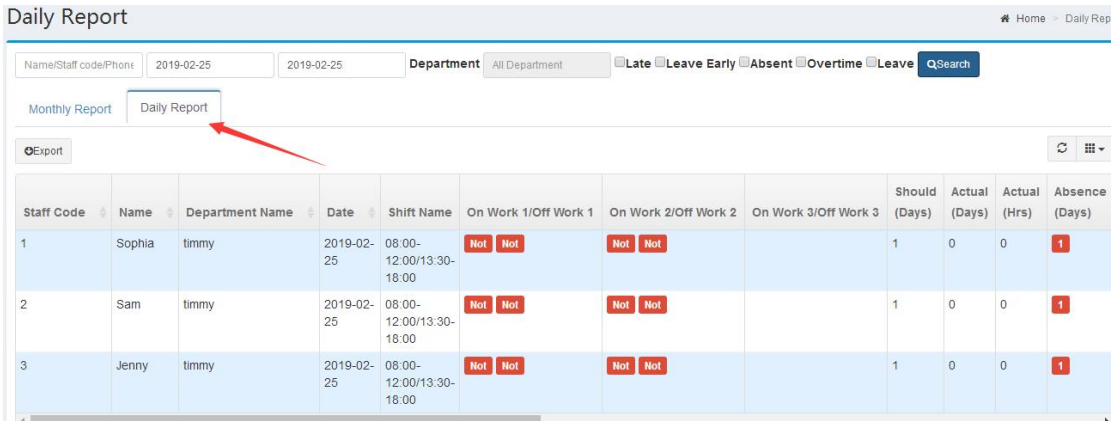

## <span id="page-18-1"></span>**5 Intercom management**

#### <span id="page-18-2"></span>5.1 Indoor Unit Management

Intercom management>indoor unit management>add indoor unit

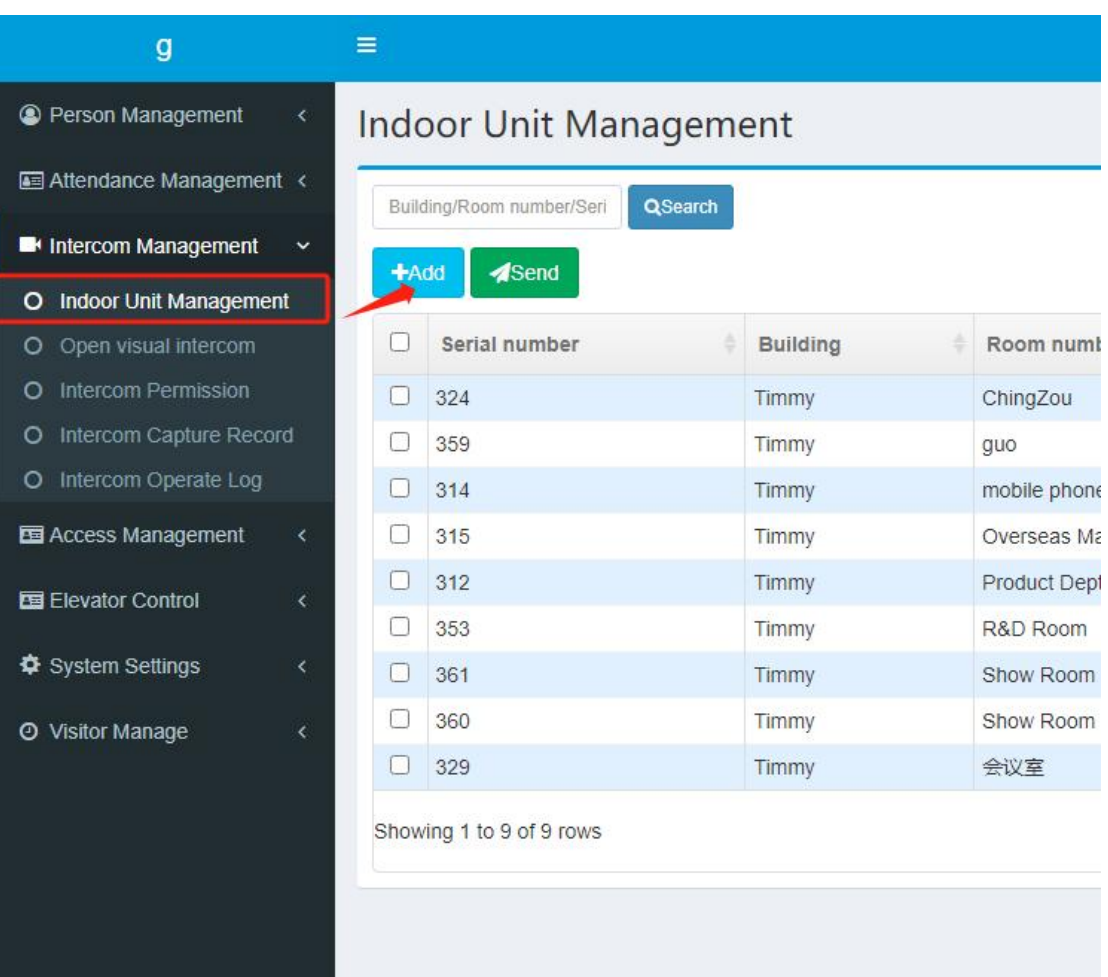

You can enter the mobile phone number used to log in to the building intercom mobile APP in the input box of the indoor unit serial number.

Check the indoor unit serial number: Indoor unit APP - Settings - About device

<span id="page-19-0"></span>5.2 Open Video Intercom

Intercom Management > Open Video Intercom. Select the device to enable video intercom

( if you click the input box and there is no device to choose from, it may be that the device serial

number has not been provided to the supplier's technology )

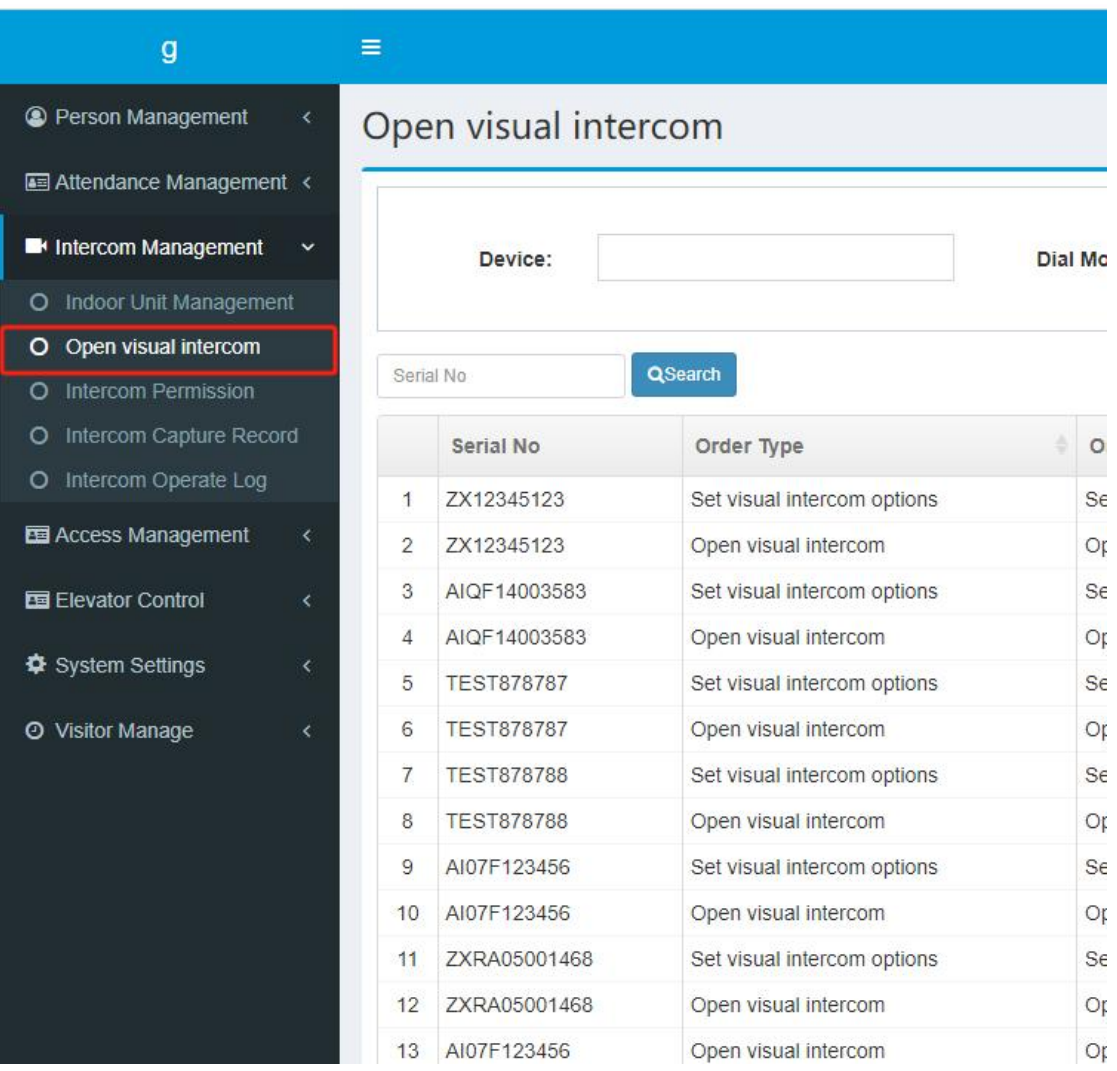

There are three dialing modes: direct dial ,select room number and input room number.

#### Direct Dial

Select 'Direct Dial' mode, you need to enter indoor unit serial no in the input box. Then click the "Open VI" button . Then, when you dial on the face machine, you will be dialed directly to the indoor unit you just set.

Select room number: After setting this mode, you only need to manually select the room number you want to call on the dev

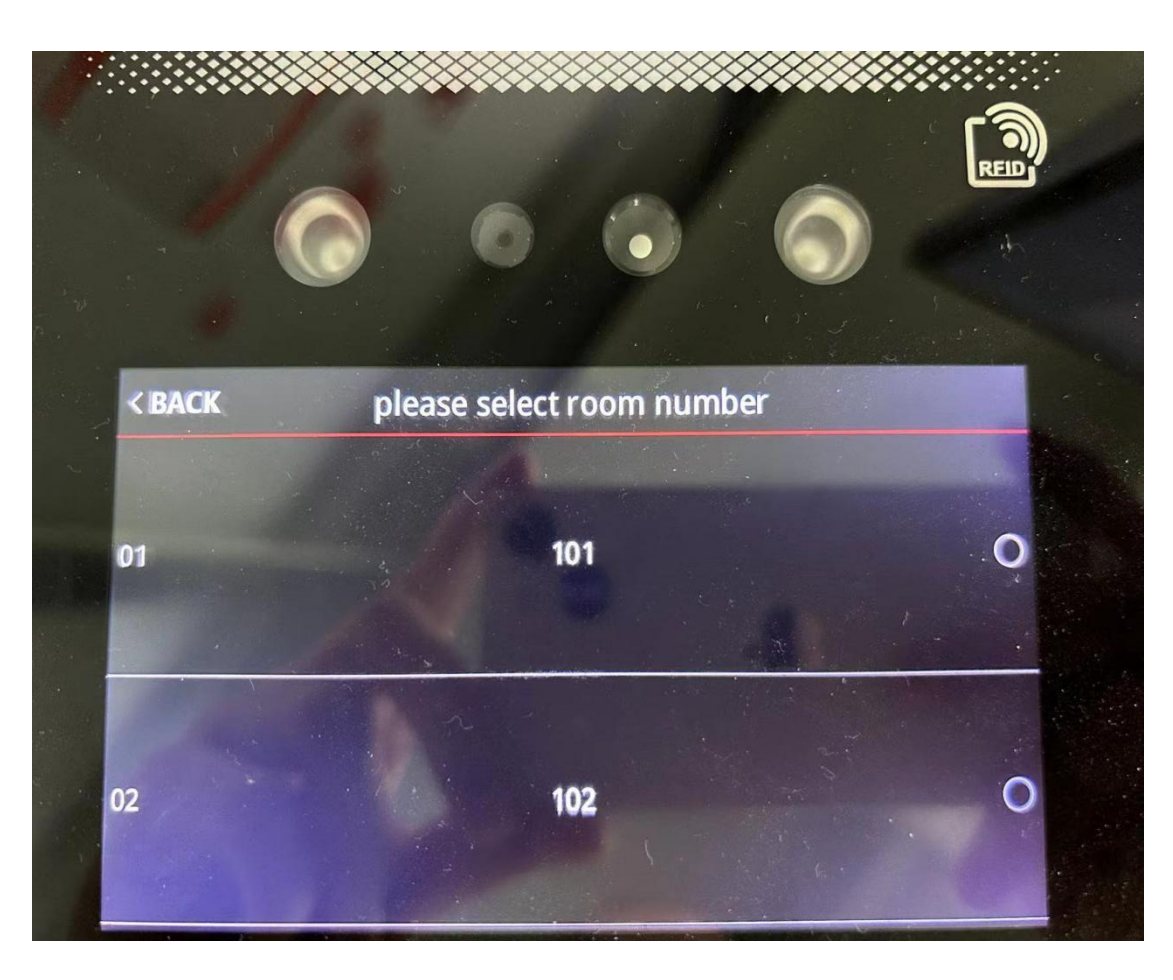

You need to log in to the APP with the mobile phone number corresponding to the room number (if it is an indoor unit, you need to connect the indoor unit to the cloud), and then make a call, otherwise the machine will prompt "The called person is not online."

(3) input room number

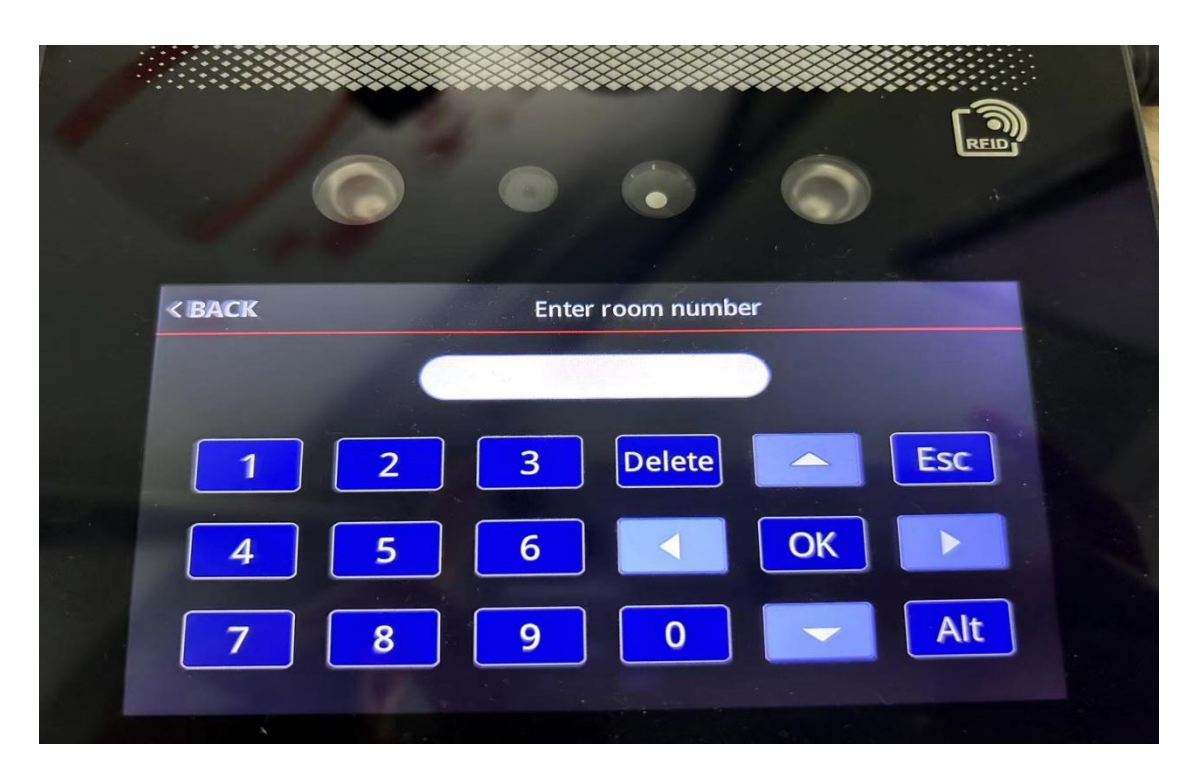

Enter the room number on the machine and click "OK" to dial the corresponding mobile

phone or indoor station.

<span id="page-22-0"></span>5.3 Intercom Permission

Click Intercom Management and Intercom Permission to authorize.After selecting the device,

add the indoor unit to the authorized list on the right.

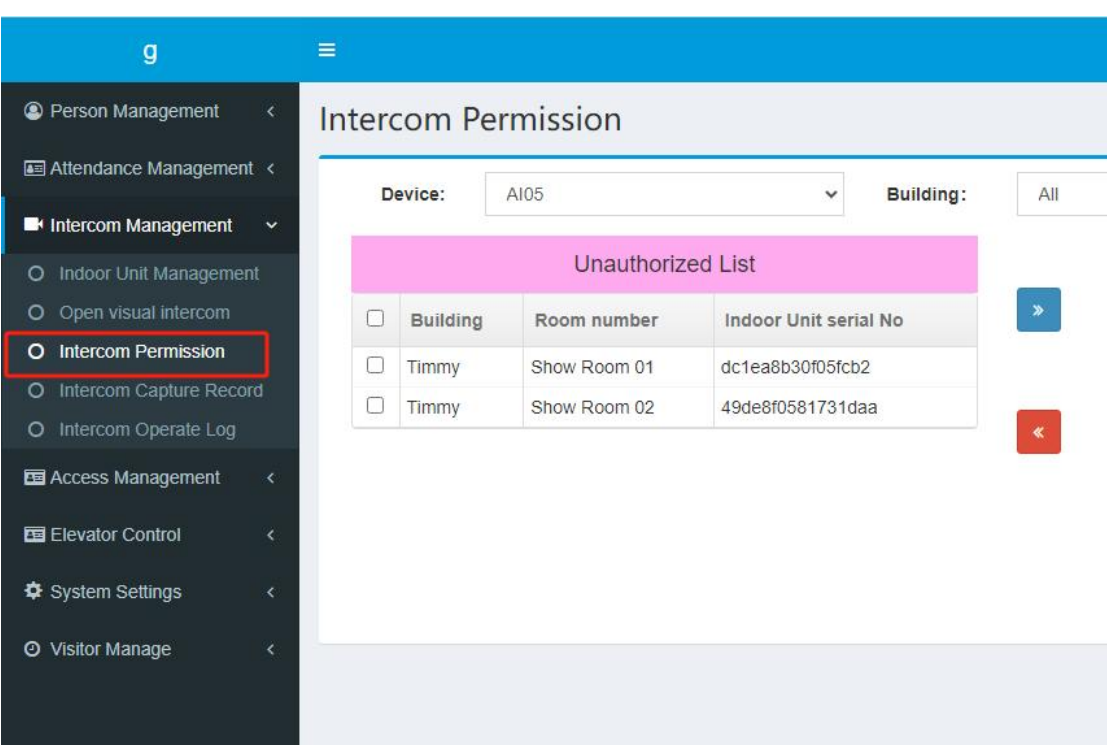

#### <span id="page-23-0"></span>5.4 Intercom Capture Record

If the photo saving function is turned on on the machine, a photo will be captured when the

door is opened or the alarm is called.

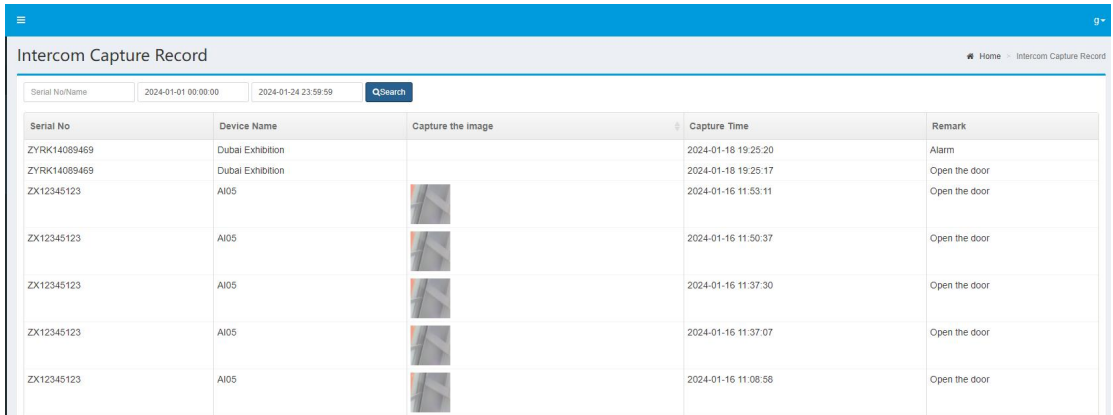

#### <span id="page-23-1"></span>5.5 Intercom Operate Log

You can view the intercom and monitoring records of the face machine

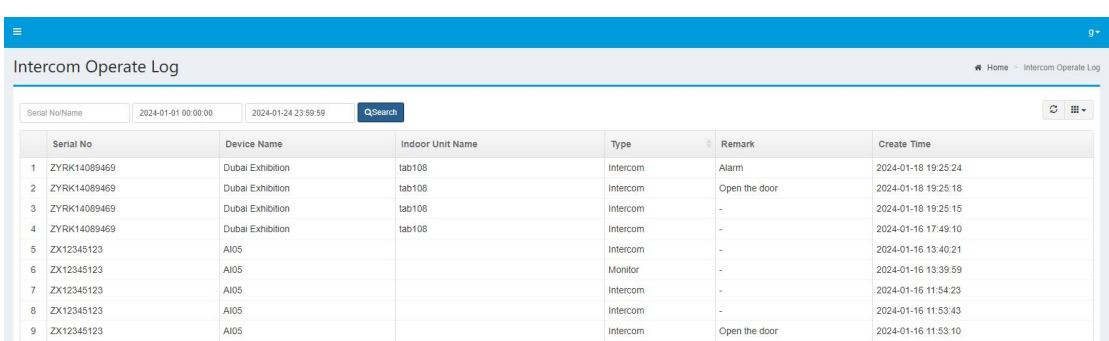

# <span id="page-24-0"></span>**6 Elevator Control**

<span id="page-24-1"></span>6.1 Floor Settings

Select the device, select the person to be authorized, set the direct floor and optional floor,

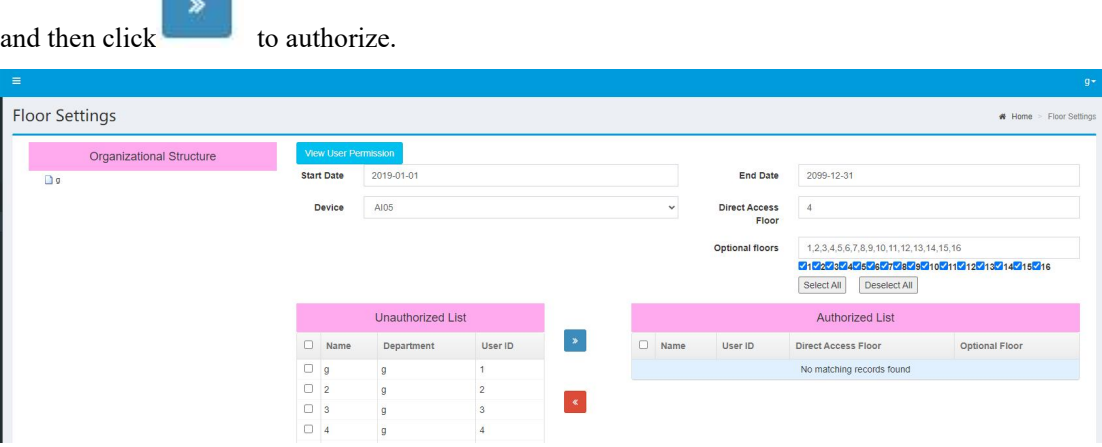

# <span id="page-24-2"></span>**7 System Settings**

<span id="page-24-3"></span>7.1 Device Management

System Settings>Device Management,enter device list page,you can add/modify device、

view operation logs, initialize device and delete in this page.click **that** to add new device.

**Add Device** 

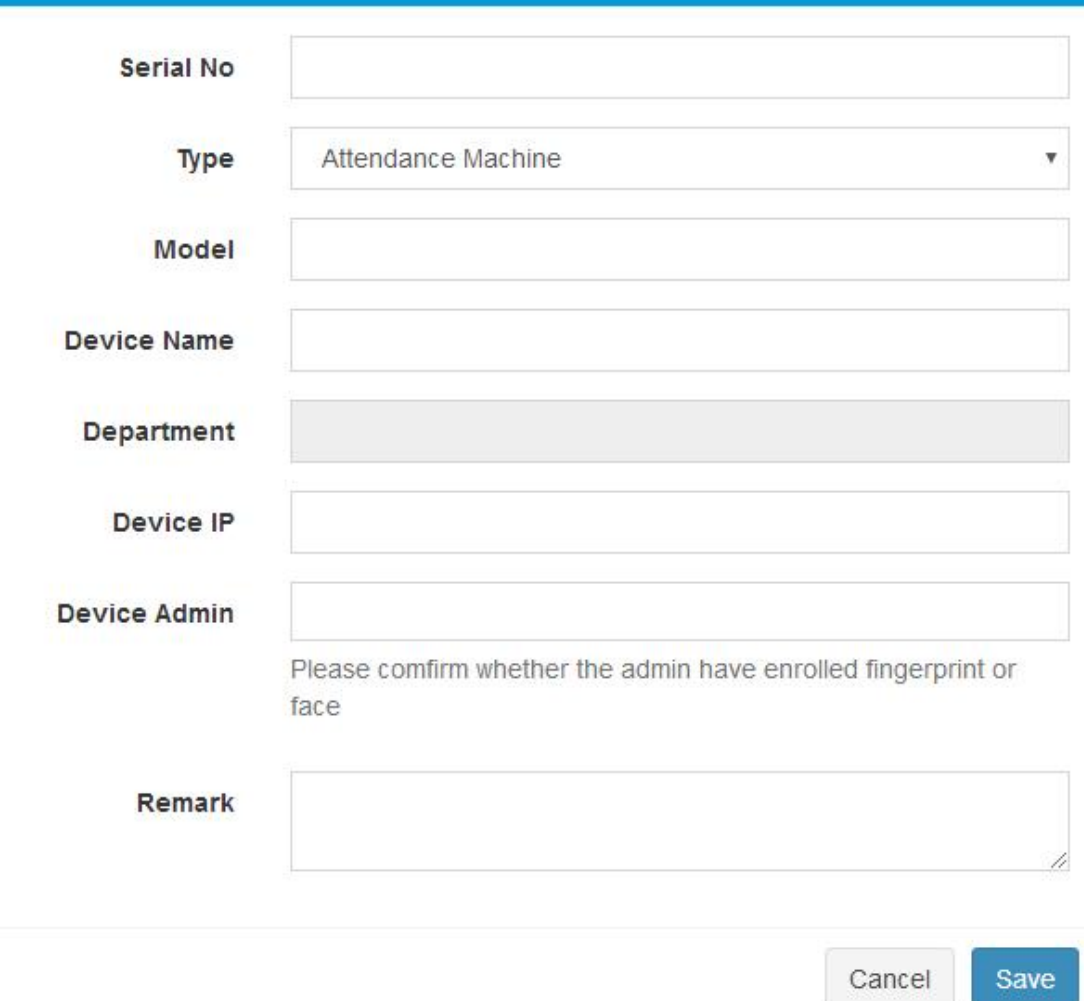

×

Enter device information then click 【Save】

Note: ①The Serial No is unique,not allowed to repeat registration; ②After add completed, staff of the department to which device belongs are automatically send to corresponding device.If the machine does not select the department,all staff will be sent to device by default.

#### <span id="page-25-0"></span>7.2 Parameter Settings

<span id="page-25-1"></span>• Parameter Settings

System Settings>Parameter Settings,enter parameter setting page to set attendance parameter

then click 【Save】.

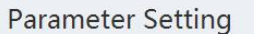

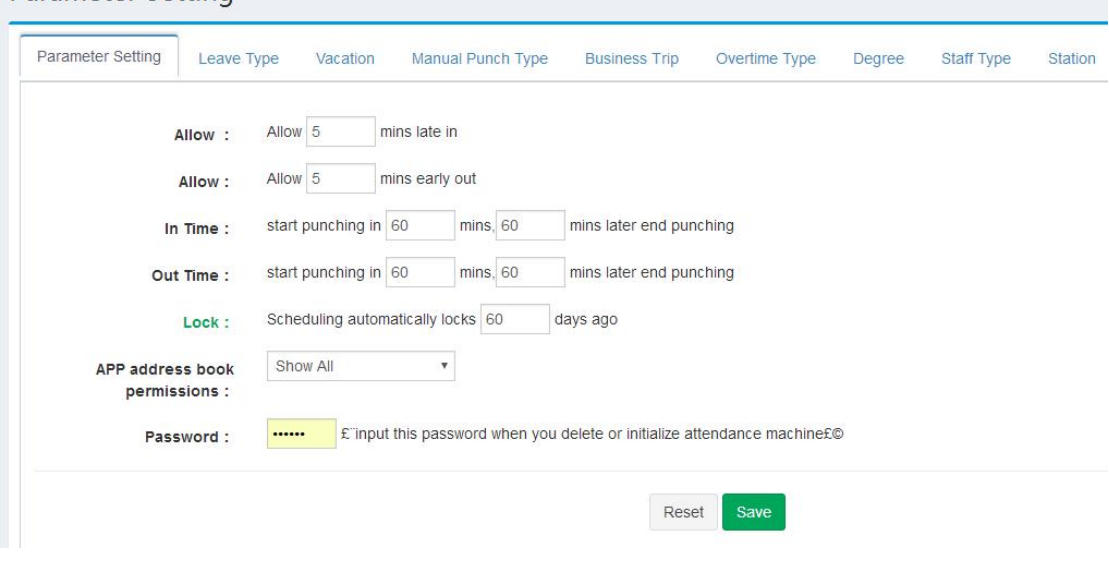

<span id="page-26-0"></span>• Leave Type

System Settings>Parameter Settings>Leave Type,add or delete leave type can be performed

in this page.

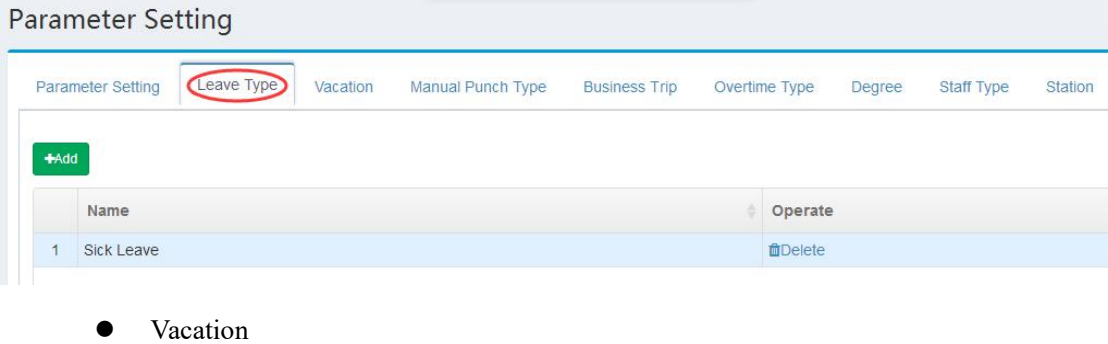

<span id="page-26-1"></span>System Settings>Parameter Settings>Vacation,add or delete vacation can be performed in

this page.

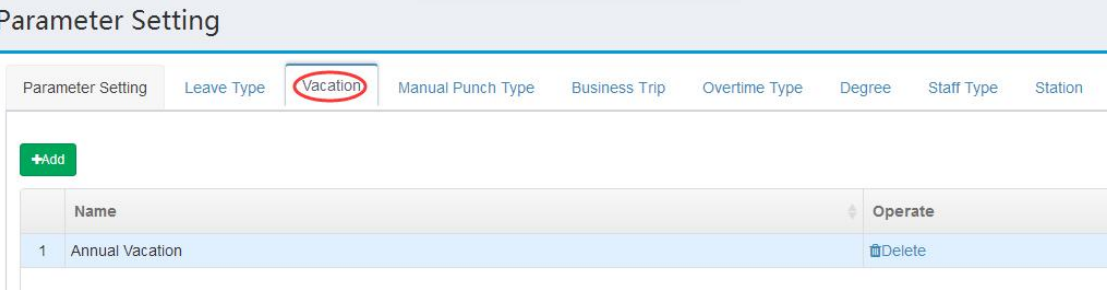

<span id="page-27-0"></span>Manual Punch Type

System Settings>Parameter Settings>Manual Punch Type,add or delete manual punch type

can be performed in this page.

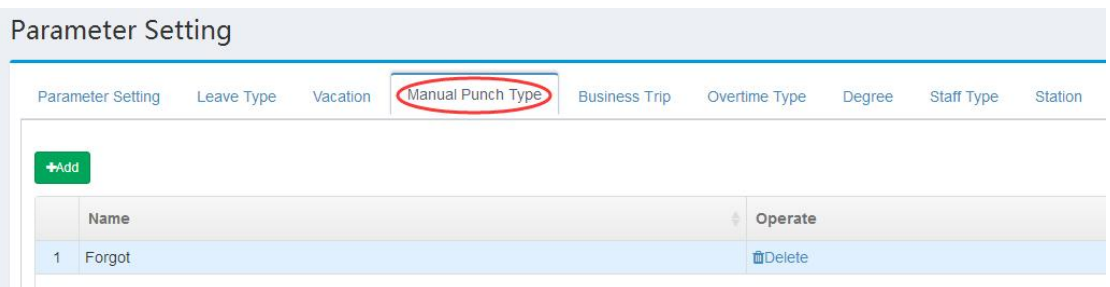

<span id="page-27-1"></span>**•** Business Type

System Settings>Parameter Settings>Business Trip,add or delete business trip can be

performed in this page.

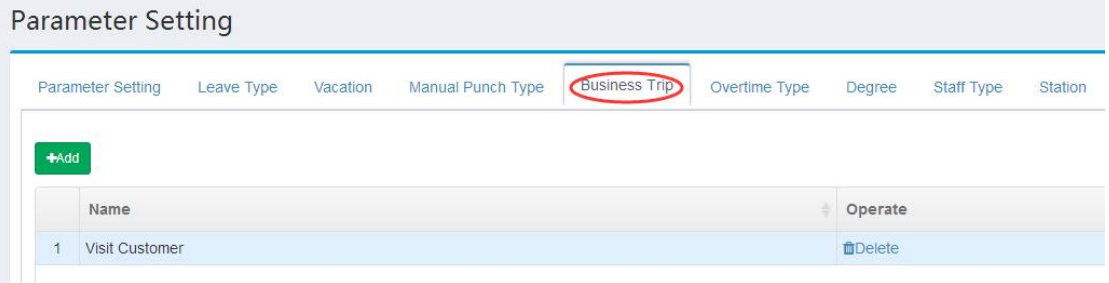

#### <span id="page-27-2"></span>7.3 Company Information

System Settings>Company Information,modify company info then click【Save】.

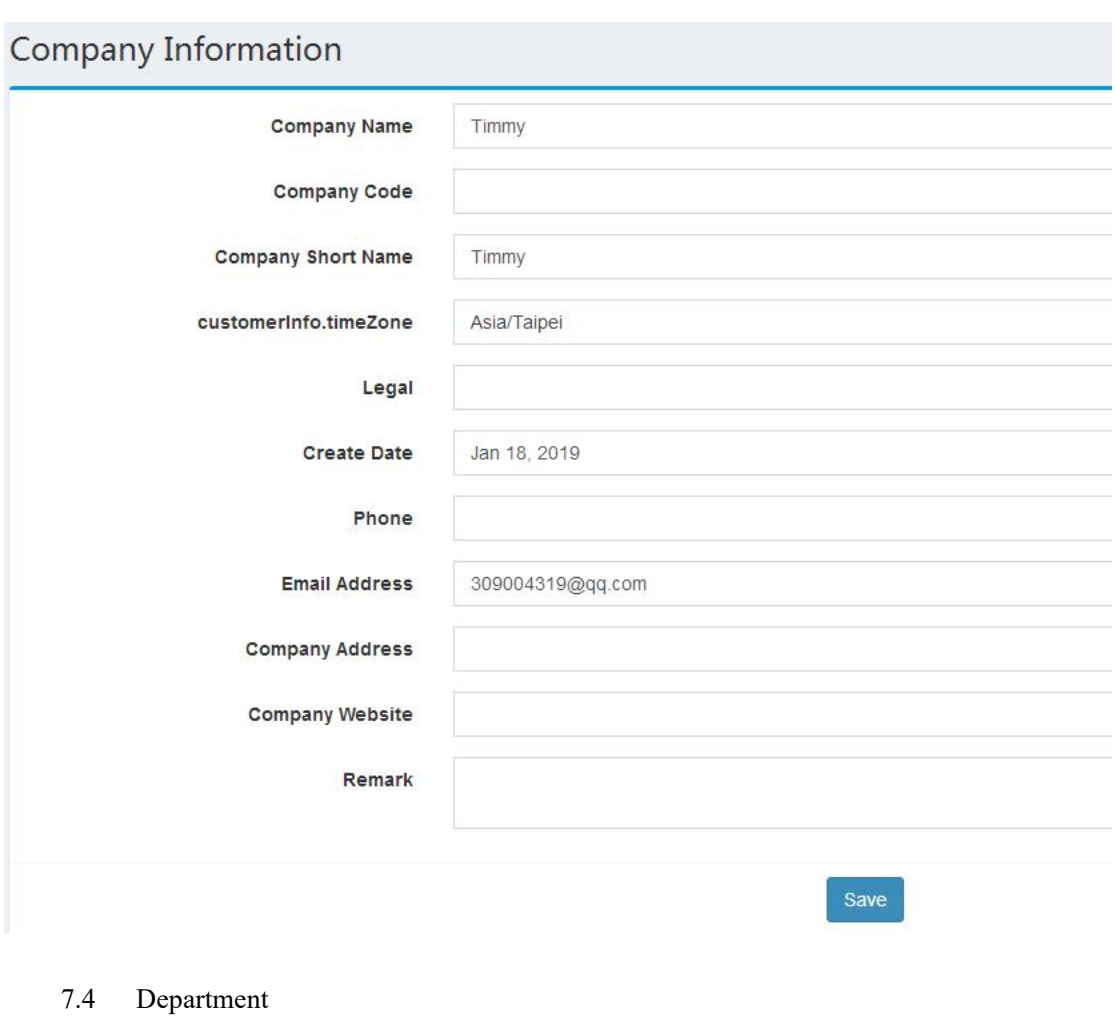

<span id="page-28-0"></span>System Settings>Department,click **the disk to add department** ,then click Modify to modify dept info ,click **under the dept** to delete dept in operate column.In add department page ,select upper department to add it's inferior department.

Note: Duplicate department names are not allowed under the same node.

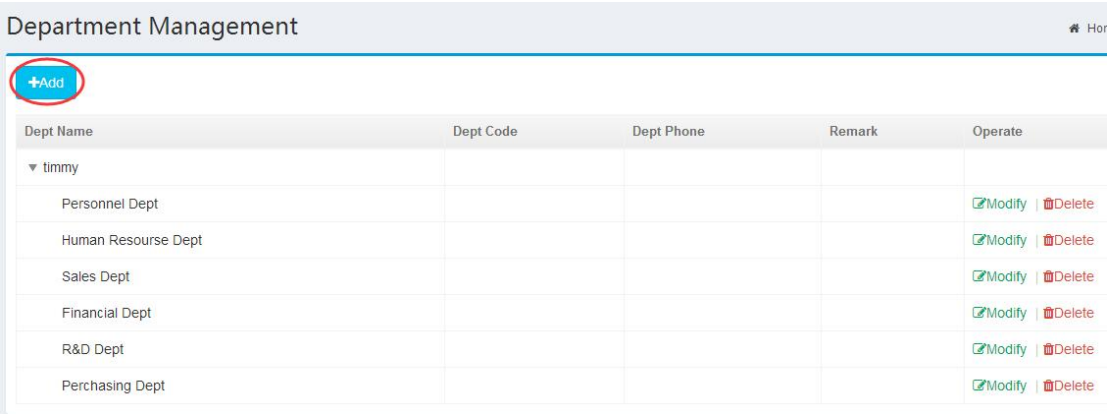

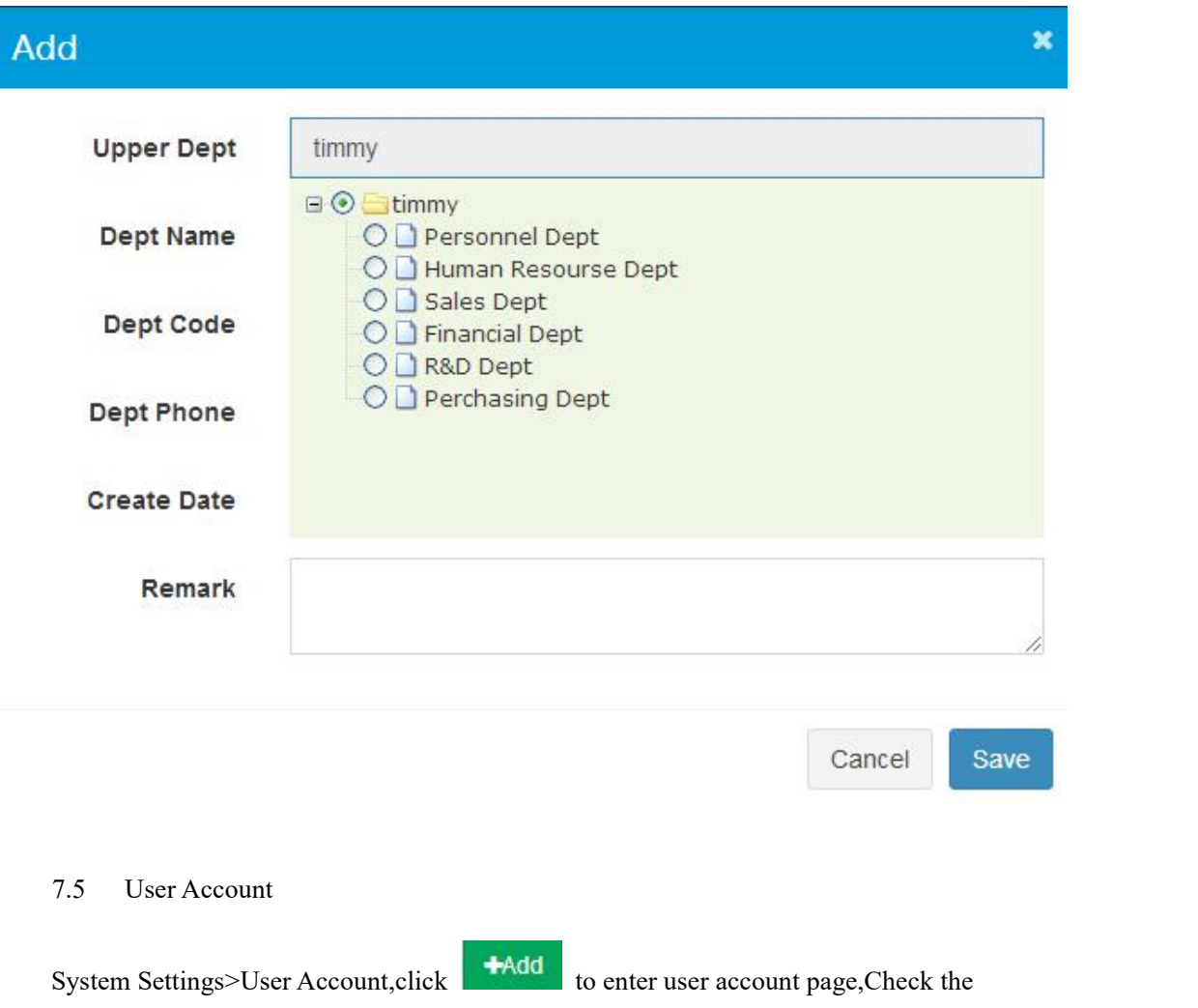

<span id="page-29-0"></span>function module to give the user the corresponding operation permission .See the diagram for

steps as below.

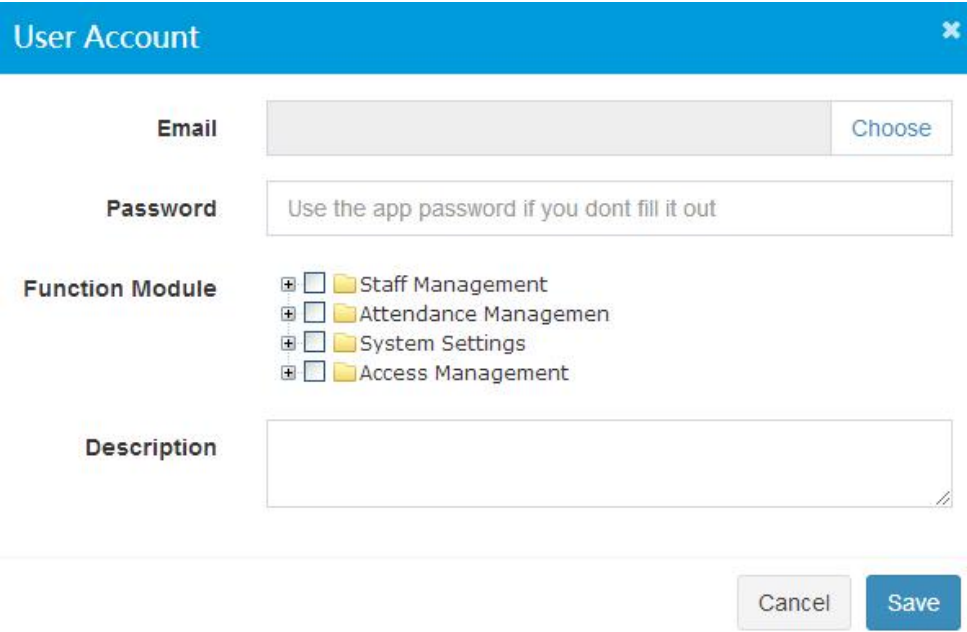

### <span id="page-30-0"></span>7.6 Month Management

System Settings>Month Management,Add attendance month and define start date and end

date for this month can be performed in this page.

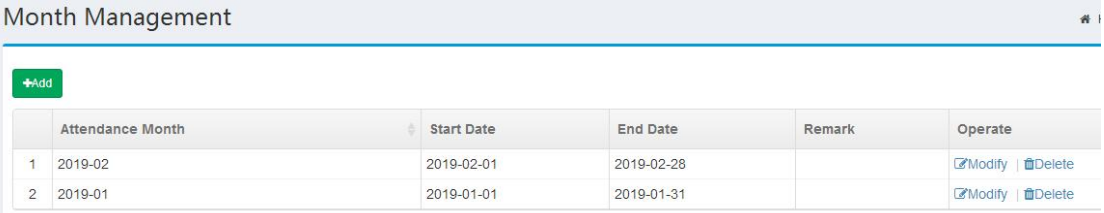